One of the most popular new features in Strater 2 is the ability to display logs for multiple boreholes in one view to visually compare the data. Users can also draw lines connecting logs from the different boreholes to see correlations, and insert text to describe the correlations or emphasize specific data. Displaying logs showing data for multiple boreholes is very easy to do in Strater 2, all it takes is a simple click of the mouse to select which borehole you want the log to display.

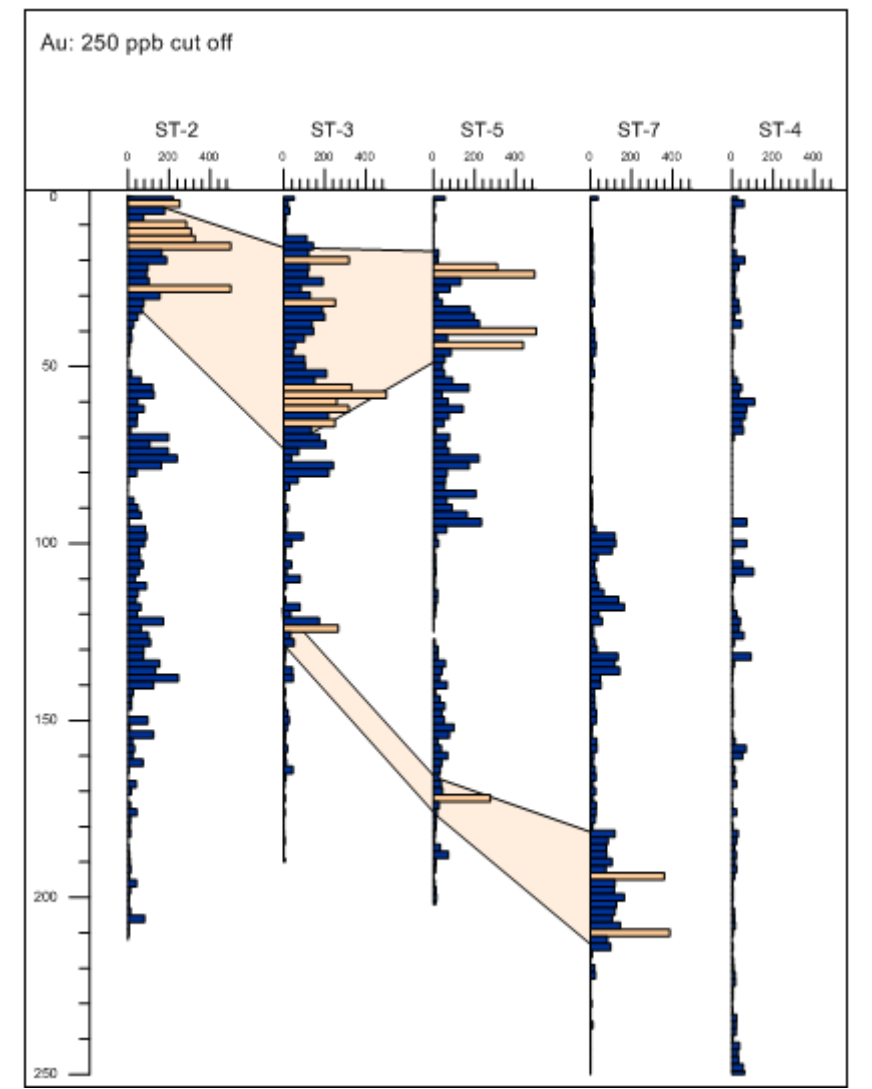

*Display logs for multiple boreholes in one view to visually compare data.*

To start, all you need is raw data for multiple boreholes. The data for the boreholes can be saved in various formats, there is not a single format that you must use for Strater. For example, your data could be saved in these formats:

 In a single file. For example, the data for all boreholes could be saved in a single table in a database file, or in a single sheet in an Excel workbook.

- In a single file, but separated into different tables. For example, the data could be saved to a single database file or Excel workbook, with the data for each borehole stored in a separate table or sheet within the file.
- In multiple files. For example, the data for each borehole could be saved in separate individual Excel files, one file for each borehole.

However you save the data; you can use this data in Strater. In this example, I will use a single [data file](https://goldensoftwaresupport.zendesk.com/knowledge/articles/229058468/newsletter_imgs/63/2MultipleBoreholes/Assay.xls) that has the data for all boreholes saved in the same sheet in an Excel workbook.

## **Create the Logs and Specify Hole ID for Each**

The first step is to create the logs and assign each log to a different Hole ID. Bar logs will be created in this example. To do this:

- 1. Open Strater 2 and go to **Tools | Log Items | Bar**, or click  $\blacksquare$  on the toolbar.
- 2. Click near the left side of the log pane.
- 3. When prompted for the data file, select [Assay.xls](https://goldensoftwaresupport.zendesk.com/knowledge/articles/229058468/newsletter_imgs/63/2MultipleBoreholes/Assay.xls) and click *Open*.
- 4. In the **Specify Worksheet Column Definitions** dialog, you can accept the defaults and simply click *Next*.
- 5. In the **Specify Data Type and Column Positions** dialog, the *Data Type* is already selected as *Depth* by default. This is correct since the data file has depth data (one data value per row), so simply click *Load*. The log is created and the data is automatically imported into a data table called "Assay", which was the name of the sheet in the Excel file. The log is based on the data in this data table, which you can access by clicking on the **Assay** tab at the top of the workspace window.
- 6. To create multiple bar logs, go to **Tools | Log Items | Bar**, or click  $\blacksquare$  on the toolbar, again.
- 7. Click in the log pane just to the right of the existing bar log.
- 8. In the **Open** dialog, select *Assay* from the *Use Current Table* list and click *Open*. This tells Strater to use the data from the already existing *Assay* data table to create the bar log. That way, you do not have to import the same data file over and over again. The log is created.
- 9. Repeat steps 6-8 three more times so you have five bar logs total in your project.
- 10.Select the first bar log on the left and in the **Property Manager** go to the **Base** tab.
- 11.Click in the *ID Filter* field and set the Hole ID for this log to ST-2
- 12.Select the second bar log from the left and in the **Property Manager**, set the *ID Filter* for this log to be *ST-3*.
- 13.Select the middle bar log and in the **Property Manager**, set the *ID Filter* for this log to be *ST-5*.
- 14.Select the second bar from the right and in the **Property Manager**, set the *ID Filter* for this log to be *ST-7*.
- 15.Select the bar log on the right and in the **Property Manager**, set the *ID Filter* for this log to be *ST-4*. Now each of the logs is displaying data for a different borehole.
- 16. To compare the data displayed in each of the logs, it is important that the logs are scaled the same with respect to the variable, Au (ppb) concentration in this example.

Select each log and in the **Property Manager**, change the *Data Range* from *Auto* to *User Defined*, and then set the *Maximum Value* to 500.

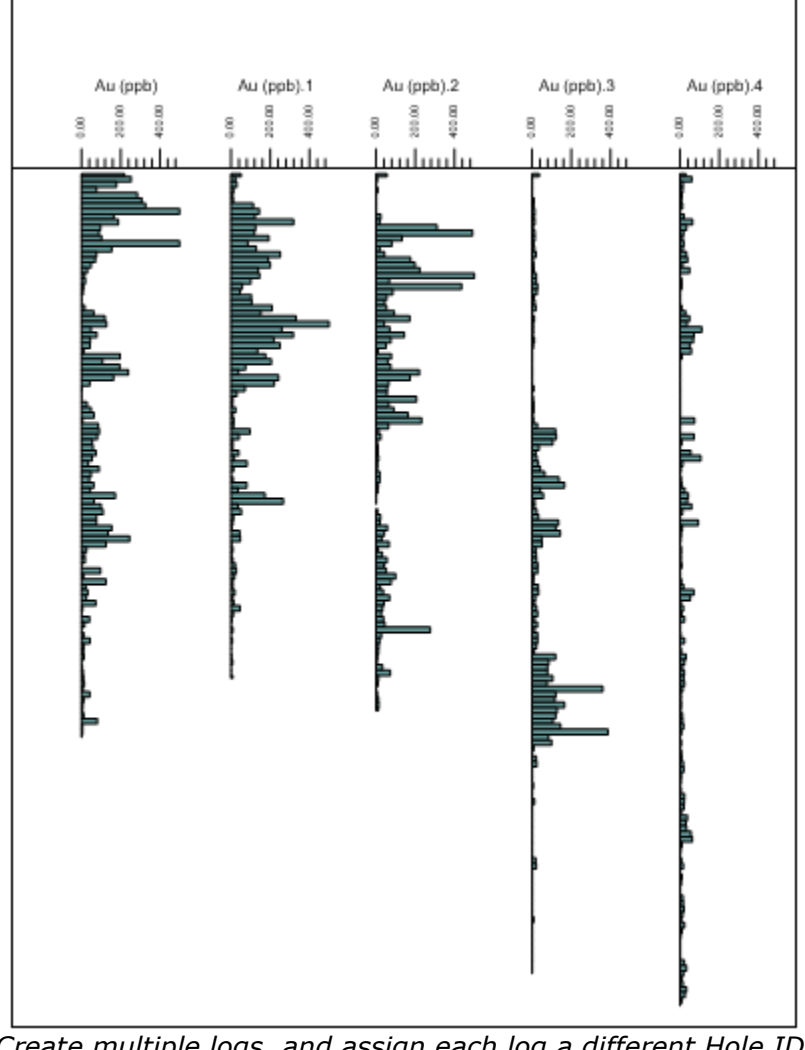

*Create multiple logs, and assign each log a different Hole ID by selecting the log and changing the* ID Filter *on the Base tab in the Property Manager.*

## **Create the Color Scheme for the Bar**

1. To assign the correct colors to the correct data ranges in the bar log, we need to create a scheme from the data. Click on the data tab at the top of the window to bring the data table to the forefront. In this example, click on the **Assay** data table tab.

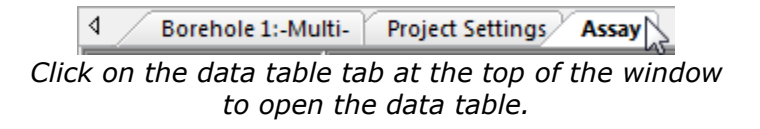

2. Right click over a cell in the data column that you want to plot. In this example, right click over a cell in the *Au (ppb)* column.

- 3. Select the **Create Scheme** option.
- 4. In the **New Scheme** dialog, the information is automatically determined by the data column selected. You can change the *Scheme Name* to something else if you desire, and you can change the *Interval Count*. This is the number of bins into which Strater will divide the data. For this example, we are really only interested in data that show gold concentrations above 250 ppb. Therefore, change the *Interval Count* from 10 to 2 (one for below 250 ppb, and one for above 250 ppb).

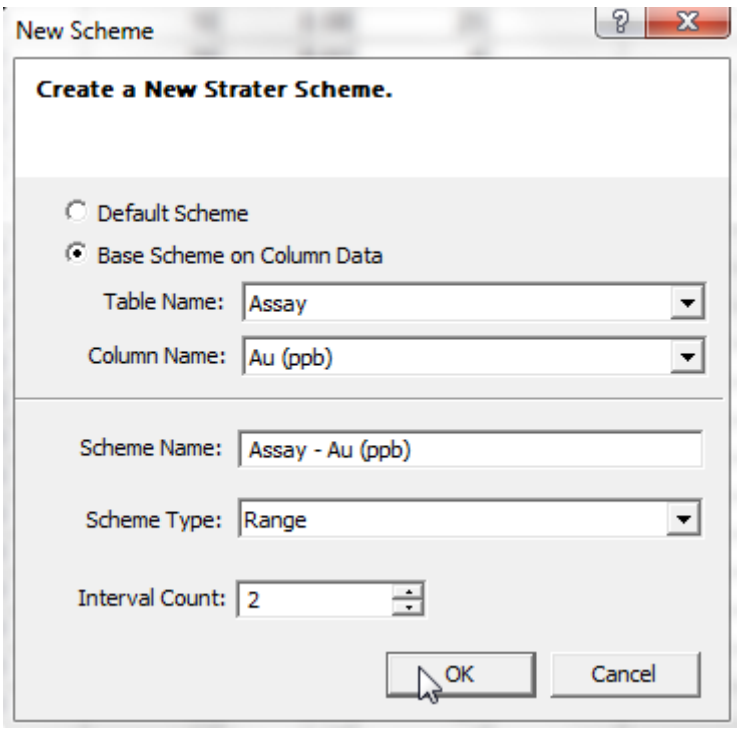

*Define the scheme name and number of scheme items in the New Scheme dialog.*

- 5. Click *OK* and the scheme is created.
- 6. Click back on the borehole view tab to bring the borehole view to the forefront.
- 7. Select the bar log on the left in the borehole view and in the **Property Manager**, set *Use Range Scheme* to *True*.
- 8. Click in the *Range Scheme* field and select the range scheme you just created, *Assay – Au (ppb)*.

## **Specify the Colors in the Scheme**

- 1. The range scheme was created using default colors that Strater created. To change the default colors to the ones you want, go to **Tools | Scheme Editor**.
- 2. In the **Scheme Editor**, click the  $H$  to expand the *Range* scheme *Assay Au (ppb)*. There are two items in this range scheme, each with its own drawing properties.
- 3. Select the first item in this scheme. The properties for that item are displayed on the right side of the screen.
- a. Open the **Range Properties** section. Because we are only interested in concentration data above a cutoff value of 250, we want the lower bin to be from 0 to 250. Change the *Upper Range Value* to 250.
- b. Open the **Fill Properties** section and change the fill properties to be what you want for this data range. Since this bin is for the data not of interest, we will choose a dark color. For example, click the *Foreground* color and change it to *Navy Blue*.
- 4. Select the second item in the scheme. The properties for that item are displayed on the right side of the screen.
	- a. Open the **Range Properties** section. Change the *Lower Range Value* to 250.
	- b. Open the **Fill Properties** section and change the fill properties to be what you want for this data range. Since this bin is for the data of interest, we will select a light color. For example, click the *Foreground* color and change it to *Sand*.
- 5. Click *OK* when you are done and the changes are applied to the log.
- 6. For each additional log, select each bar log in the borehole view and in the **Property Manager**, set *Use Range Scheme* to *True*.
- 7. For each additional log, click in the *Range Scheme* field and select the range scheme you just created, *Assay – Au (ppb)*.

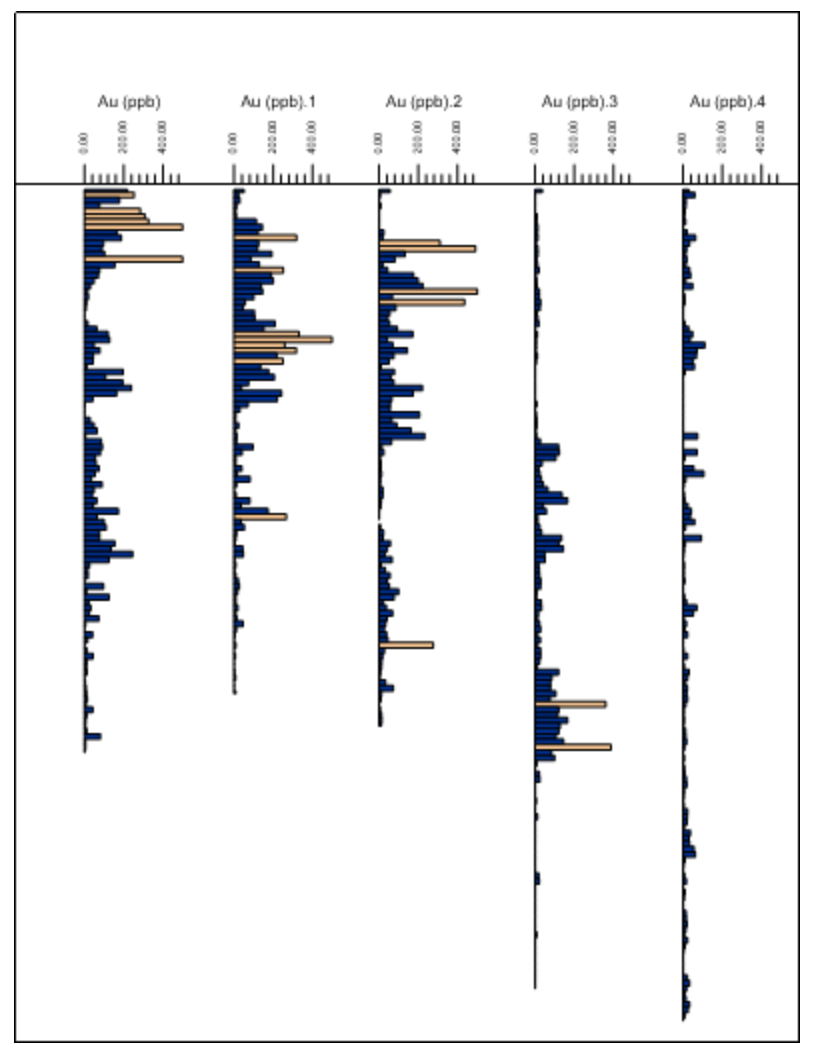

*Specify the colors for the bar logs by creating a* Range *scheme and changing the properties for the scheme items.*

## **Add the Finishing Touches**

- 1. Add any additional items to enhance the appearance of the log. For example, you can go to **Tools | Log Items | Depth**, or click  $\mathbb{E}^{\frac{3}{4}}$  on the toolbar.
- 2. Click in the borehole view to the left of the left bar log and the depth log is added.
- 3. The new depth log overlaps the bar logs, so you can change the depth log properties.
	- a. Select the depth log and in the **Property Manager** change the *Display Side* to the *Left*.
	- b. Change the *Scaling from Automatic* to *User Defined*, and then change the *Major Interval* to 50.
	- c. Go to the **Label** tab, open the *Format* section, and change the *Decimal Digits* from 2 to 0.
	- d. Drag the depth log all the way to the left hand side of the borehole view. You may need to decrease the width of the depth log (select the depth log and

resize using the selection handles), or shift the bar logs to the right slightly by clicking and dragging.

- 4. It is also helpful to modify the scale bar, such as changing the title and adjusting the tick labels.
	- a. Select the scale bar and in the **Property Manager**, go to the **Title** tab.
		- b. Click in the *Modify Text* field and in the **Text Editor**, change the text title to the name of the Hole ID (ie. change *Au (ppb)* for the log on the left to *ST-2*). You may need to first select the log and go to the **Base** tab to remind yourself what the Hole ID is for each log. In addition, select the title text and increase the font size to 14 pts. Click *OK* and the scale bar title is updated.
		- c. Go to the **Label** tab.
		- d. Under the *Layout* section, change the *Offset* value to 0.050 in and the *Angle* value to 0.
	- e. Under the *Format* section, change the *Decimal Digits* to 0.
	- f. Repeat for all logs.
- 5. To add a descriptive text box in the header, go to **Draw | Text** and click in the header pane.
- 6. In the **Text Editor**, type in the text you want (such as *Au: 250 ppb cut off*), set the text properties, and click *OK*. You can drag this text to any location in the header pane.
- 7. You can also add polygons to emphasize regions of interest, such as the areas above a value of 250 ppb in the logs. To do this, go to **Draw | Polygon** and draw a polygon around the areas in the bar logs with the *Sand*-colored (or orange) bars.
- 8. Select the polygons and in the **Object Manager** drag them to the bottom of the list under *Log Pane Objects*. That will move the polygons under the logs.
- 9. In the **Property Manager**, you can also edit the fill and line properties for the polygons.
	- a. Select polygon 1. Hold down the SHIFT key and click on the polygon 2. Click on the **Fill** tab.
	- b. Click in the *Pattern* field and choose a pattern, such as *Solid*.
	- c. Click on the *Foregound* color button to change the foreground color of the polygons.
	- d. If you need to reshape the polygons, select one polygon and go to **Draw | Reshape**. Make your edits and press ENTER on the keyboard to apply them.
- 10. The last adjustment we will make is to decrease the vertical scaling of the log to focus more on the area of interest. Go to **View | Borehole View Properties**, and in the **Property Manager** change the *Auto-recalculate Scale* value to *False*, and change the *Scaling Depth Per Inch* value to 29.

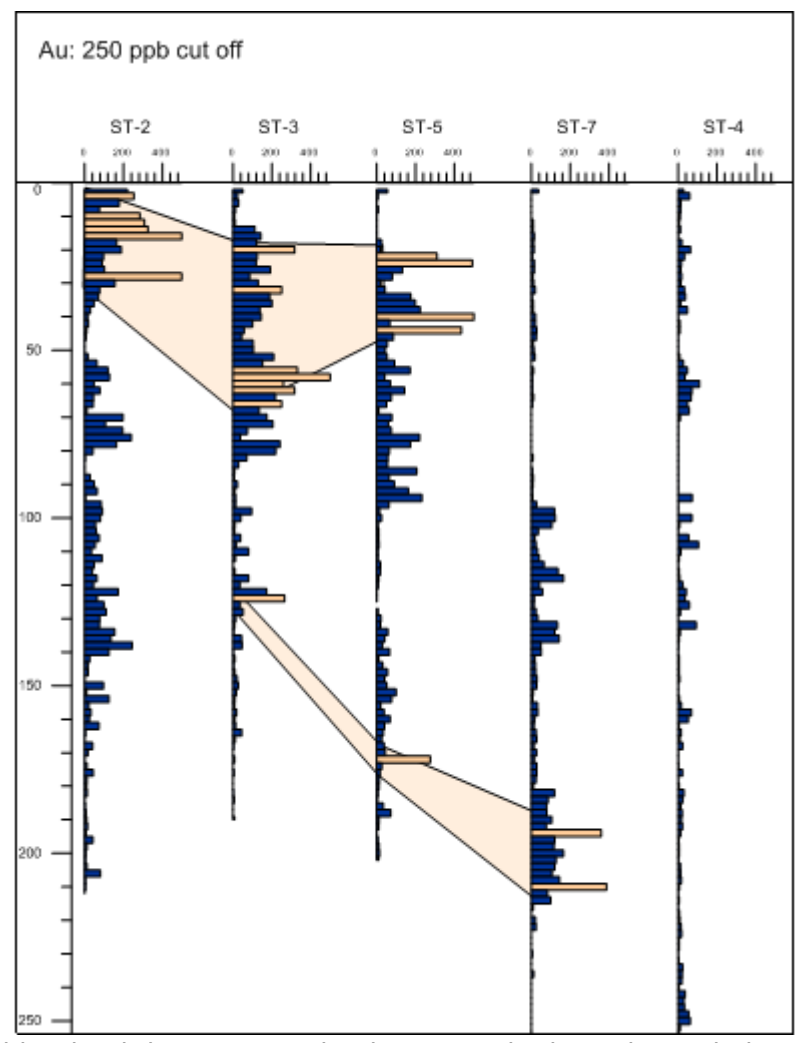

*Add a depth log, text, and polygons and adjust the scale bars to put the finishing touches on the design.*

*Updated August 5, 2011*